# <span id="page-0-0"></span>**Nutzung der FHW-Cloud**

# Inhalt

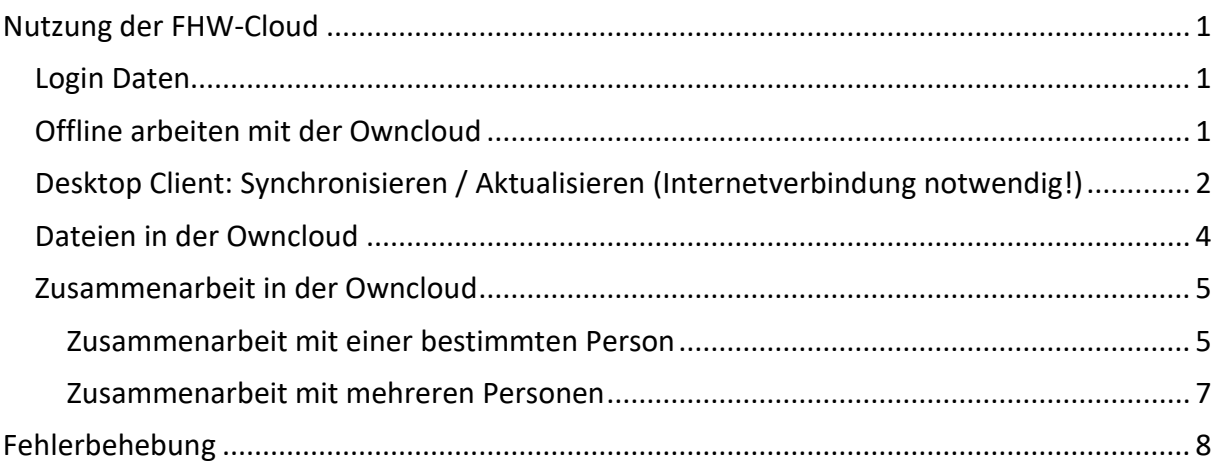

<span id="page-0-1"></span>Owncloud ist als Dateiablage in der Cloud konzipiert, man kann also von überall auf Owncloud zugreifen. Zusätzlich ist es dadurch möglich, Dateien zu teilen. Sie können auf Ihrem Rechner einen lokalen Ordner zum Speichern nutzern. Dieser Ort ist jedoch durch den Client mit der Owncloud auf dem Server verknüpft.

## **Login Daten**

Als LogIn fungiert für alle Clients die Single-Sign-On Authentifizierung, d.h. die Nutzer / Passwort Kombination, die Sie auch für andere Systeme an der FH Westküste nutzen (z.B. Moodle, E-Book Central, ggf. Ihr Arbeitscomputer).

## <span id="page-0-2"></span>**Offline arbeiten mit der Owncloud**

Auf der rechten Seite sehen Sie im Desktop-Client drei Punkte. Klicken Sie einmal darauf. Sobald Sie dann auf *Ordner öffnen* klicken, öffnet sich ein Fenster mit dem aktuellen Ablageplatz für Ihre Cloud.

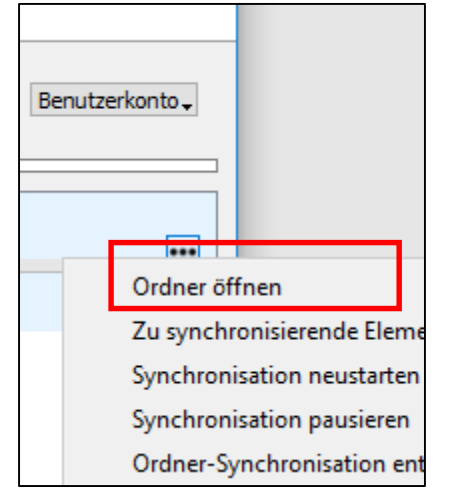

Dort können Sie arbeiten, wie gewohnt.

*Tipp*: Wenn Sie oft mit der Owncloud arbeiten müssen, verknüpfen Sie diesen Ablageplatz mit dem *Schnellzugriff* in Ihrem Windows-System. [Klick auf *Schnellzugriff*, dann Ordner auswählen]

Danach wird der ausgewählte Bereich mit Cloud Symbol als Ablageort zur Auswahl angezeigt, wenn Sie eine Datei auf Ihrem Computer speichern möchten.

### <span id="page-1-0"></span>**Desktop Client: Synchronisieren / Aktualisieren (Internetverbindung notwendig!)**

In dem Desktop Client können Sie alle Einstellungen für Ihre Owncloud tätigen. Dazu gehört z.B. der Ordner, mit dem synchronisiert werden soll und die Nutzerinformationen.

1. Wenn Sie den Desktop Client öffnen möchten, doppel klicken Sie auf die Wolke in der Taskleiste Ihres Rechners.

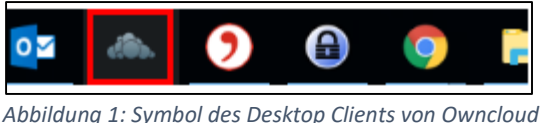

- 2. Öffnen Sie den Client. Dieser zeigt einen Offline Status an, weil er aktuell nicht mit dem Konto online verbunden ist. **[Screenshot Offline Status!]**
- 3. Haben Sie z.B. eine zeitlang im Browser "online" in Owncloud gearbeitet, muss der Client zuerst synchronisieren, damit Sie mit den aktuellen Daten auf Ihrem lokalen Rechner weiter arbeiten können.

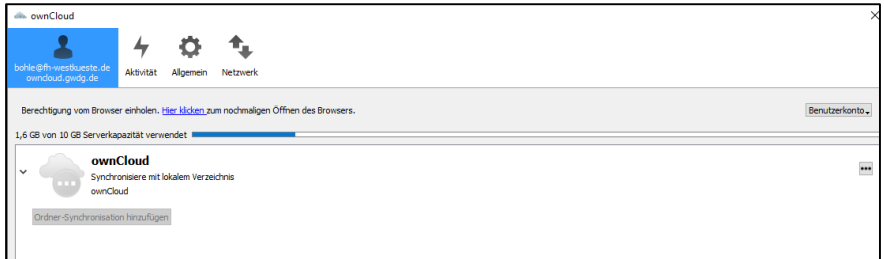

*Abbildung 2: Owncloud Desktop Client ist offline und versucht zu synchronisieren*

Benutzerkonto  $\Gamma$ Comoinechai Neues Konto hinzufügen Einloggen Entfernen

## 4. Loggen Sie sich dazu unter *Benutzerkonto Einloggen* ein

*Abbildung 3: Einloggen im Desktop Client*

Owncloud erfragt dabei Zugriffsrechte, wie schon bei der Installation des Clients.

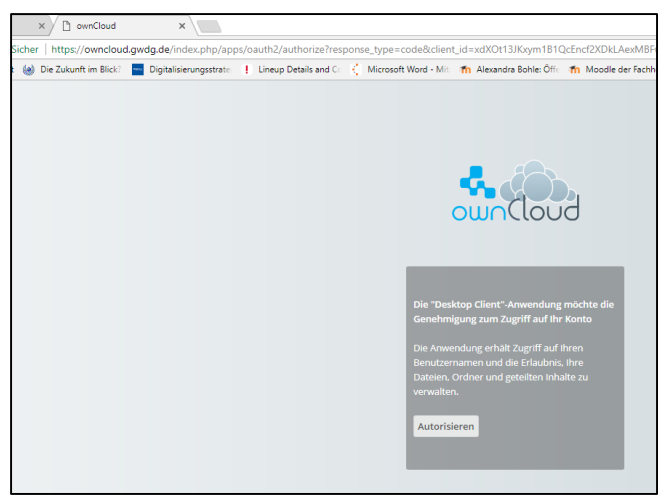

*Abbildung 4: Owncloud authorisieren, die Datenpakete hin- und herschieben zu dürfen. Owncloud hat keinen Zugriff auf die konkreten Inhalte!* 

5. Owncloud synchronisiert Ihre Daten. *Achtung*! Dies kann eingie Zeit in Anspruch nehmen, abhängig davon, wieviele Daten Sie in der Owncloud abgelegt haben. Da ich mehrheitlich in der Cloud arbeite, ist die Datenlast entsprechend groß (einige GB), so dass dieser Prozess durchaus mal eine halbe Stunde dauern kann. In dieser Zeit kann ich aber ganz normal weiter arbeiten.

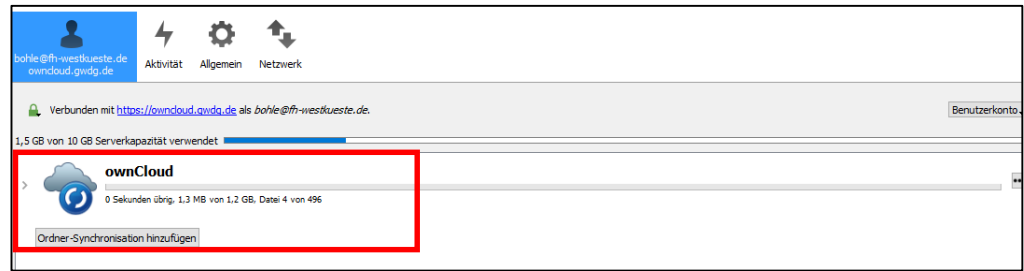

*Abbildung 5: Client im Prozess der Synchronisation*

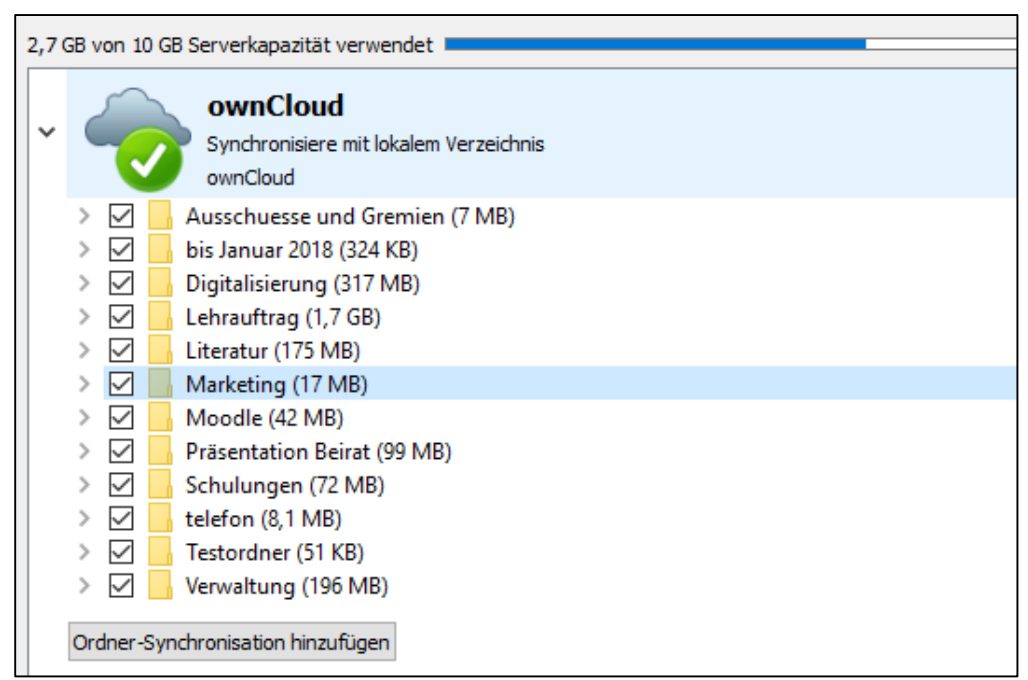

*Abbildung 6: Owncloud hat fertig synchronisiert; das heißt Ordner und Ordnerinhalte lokal (Desktop Client) = Ordner und Ordnerinhalte online (Browser)*

#### <span id="page-3-0"></span>**Dateien in der Owncloud**

*Offline*: Mit dem Desktop-Client ist ein Ablage-Ort verknüpft, in dem Sie direkt arbeiten können. Owncloud synchronisiert die Daten in Ihre Cloud online.

*Online*: Sollten Sie unterwegs sein und von dort via Browse auf Dateien zugreifen, können Sie per Drag & Drop Dateien hochladen und schieben, aber auch neue Dateien im Owncloud selbst anlegen.

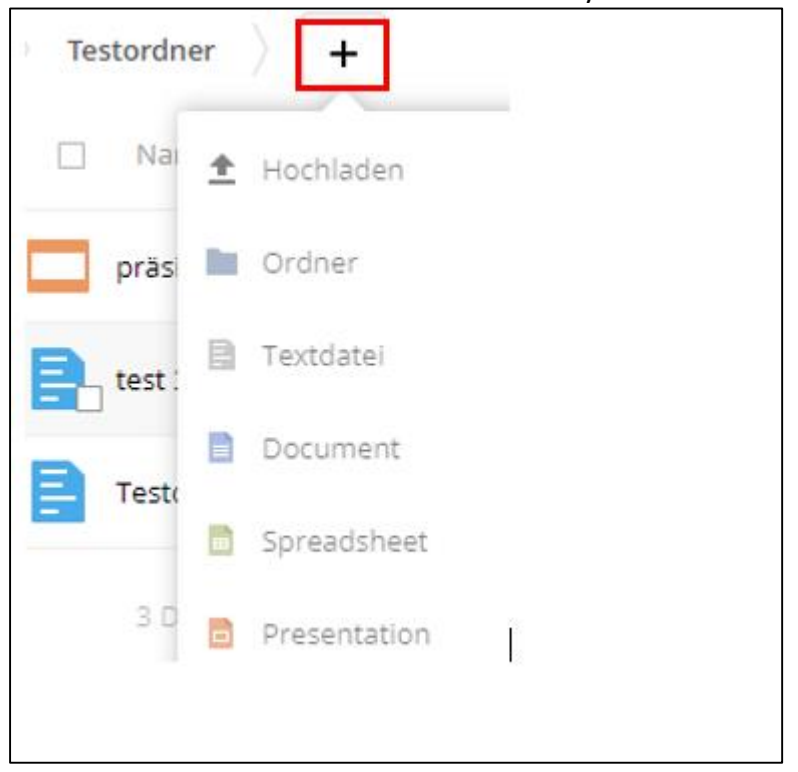

1. Klicken Sie in der oberen Zeile auf das Plus-Symbol.

*Abbildung 7: Neue Datei im Owncloud erstellen.*

2. Nach Klick auf den Dokumenttyp müssen Sie direkt den Dateinamen eingeben.

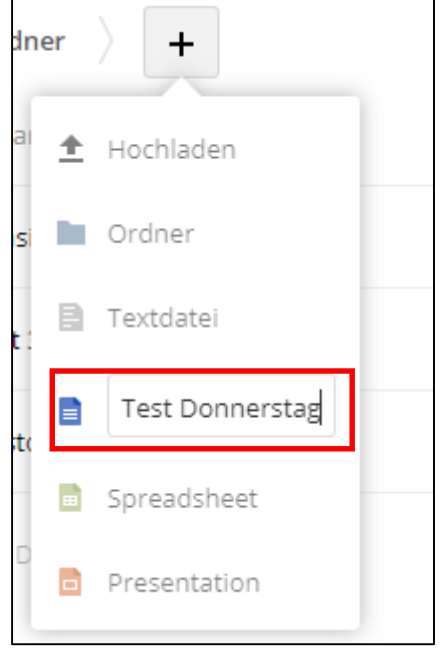

*Abbildung 8:Datei auswählen und Betiteln*

- 3. Achtung! Sie müssen jetzt die *Enter-Taste* betätigen, um diese datei zu erstellen.
- 4. Es öffnet sich automatisch die angelegte Datei im OnlyOffice direkt im Browser. Lokal werden diese im MicrosoftOffice Format abgespeichert (Document = .docx; Presentation =  $pptx$ ; spreadsheet =  $xlsx$ )

### <span id="page-4-0"></span>**Zusammenarbeit in der Owncloud**

Zwar können Sie theoretisch auch in Ihrem lokalen Owncloud Dateien zur Bearbeitung für Kollegen frei geben. Jedoch sind dabei in der Vergangenheit einige Schwierigkeiten aufgetreten, so *dass wir Zusammenarbeit jetzt nur noch im Browser empfehlen*. Wenn Sie sicher sind, dass niemand anders an dem in Frage stehenden Dokument arbeitet, können Sie lokal die Änderungen ausführen und durch den Desktop Client synchronisieren lassen.

Gehen Sie zur Freigabe in die Browser-Ansicht Ihrer Owncloud Dateien. In der ersten Ansicht sehen Sie alle Ordner und Dokumente, die Sie bereits angelegt/hochgeladen haben. Wenn Sie einen Ordner oder eine Datei zur Bearbeitung oder Ansicht für andere Frei geben möchten, gehen Sie wie folgt vor:

1. Klicken Sie auf der rechten Seite des zuteilenden Ordners oder der zu teilenden Datei

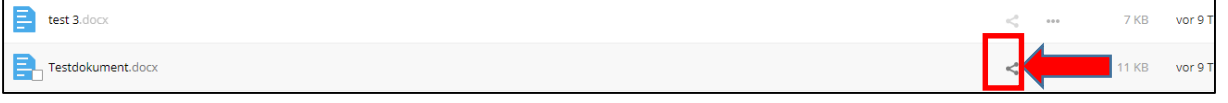

*Abbildung 9: Teilen im Owncloud*

<span id="page-4-1"></span>2. Auf der rechten Seite öffnet sich ein Bereich, in dem Sie weitere Informationen zu dem Ordner / der Datei sehen können.

## **Zusammenarbeit mit einer bestimmten Person**

a. Klicken Sie auf den Reiter *Nutzer und Gruppen.*

Geben Sie deren Email Adresse in die Box ein. *Achtung*! Aktuell müssen Sie diese komplett ausschreiben, bis sich mindestens zwei Email Adressen darunter öffnen. Dies kann einige Sekunden dauern. Wählen Sie die Mail-Adresse ohne "federated".

Sollte sich keine Mail-Adresse öffnen, hat sich der andere Nutzer bisher noch nicht im Owncloud-Browser angemeldet.

Wenn Sie den Mail-Eintrag ausgewählt haben, können Sie noch einstellen, welche Bearbeitungs- und Lese-Rechte die andere Person an dem Dokument/Ordner bekommen soll.

Informieren Sie Ihr Gegenüber am Ende des Freigabe-Prozesses per Mail über die Freigabe.

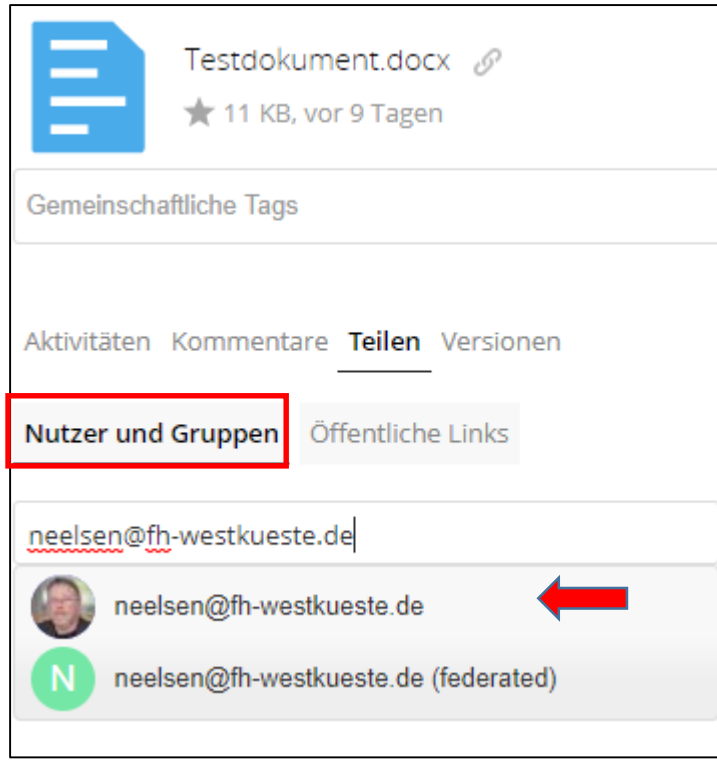

*Abbildung 10: Teilen im Owncloud mit Einzelpersonen*

b. Bei der Arbeit mit mehreren Leuten an einem Dokument eignet sich der *öffentliche Link* oftmals besser. Diesen können Sie in die Zwischenablage kopieren und über Ihr Mailprogramm versenden.

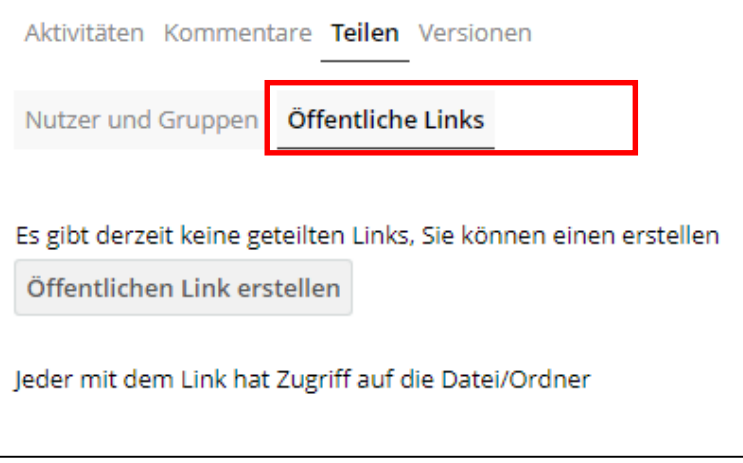

*Abbildung 11: gemeinsame Arbeit mit öffentlichem Link*

### <span id="page-6-0"></span>**Zusammenarbeit mit mehreren Personen**

- 1. Sie können in Echtzeit gleichzeitig an einem Dokument arbeiten. Jedoch müssten Sie dafür in unterschiedlichen Bereichen arbeiten, sonst kommt das System durcheinander.
- 2. Änderungen können alle Beteiligten zeitlich sehen.
- 3. Gespeichert wird automatisch, in der Mitte läuft gelegentlich ein Balken zur Information über den Speicherprozess.
- 4. Sie können das Dokument über den zurück-Button Ihres Browser verlassen. Dies wird auch so empfohlen, da die Speicherung nach Klick auf das Kreuz des Fensters nicht sichergestellt sein könnte.
- 5. *Wichtig*: es wird die Version genommen, die derjenige sieht, der zuletzt das Dokument verlässt.

# <span id="page-7-0"></span>**Fehlerbehebung**

Es kann dazu kommen, dass ein Benutzerkonto oder das Verbinden der lokalen Daten mit der Cloud nicht gleich auf Anhieb funktioniert. Insbesondere bei der Zusammenarbeit kann es zu Beginn zu Problemen kommen. Daher hier ein paar Hinweise:

- 1. *Fehlereingrenzung* : bitte bereiten Sie folgende zwei Dinge vor:
	- a. Machen Sie bitte einen *Screenshot* von dem aufgetretenen Problem. [F12 oder  $Strg+1+S$
	- b. Öffnen Sie Ihren Desktop- Client und gehen Sie auf den Reiter *Aktivität.* Hier können Sie nachverfolgen, was Owncloud gerade macht.

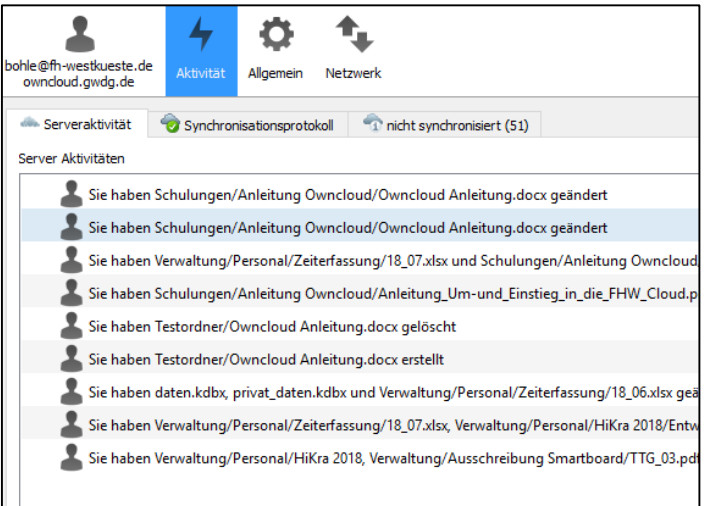

*Abbildung 12: Owncloud Desktop-Client Bereich Aktivität zur Eingrenzung von Fehlern.*

- Unter *nicht synchronisiert* tauchen möglicherweise Dateien auf, die gerade in Bearbeitung sind oder aus anderen Gründen nicht aktualisiert worden sind.
- Unter *Synchronisationsprotokoll* wird farblich markiert, ob alle Dateien ordnungsgemäß abgeglichen werden konnten.
- Unter *Serveraktivität* sehen Sie einen allgemeinen Überblick, welche Daten gerade stattfinden in der Cloud.

Geben Sie diese Daten an die Kollegen bei der GWDG, die Sie unter support@gwdg.de erreichen.

- 2. *Client synchronisiert nicht oder nicht richtig:* möglicherweise ist der Ablageordner nicht oder falsch verknüpft. Bitte wenden Sie sich an die FHW-Kollegen aus der IT für Unterstützung, den richtigen Ordner einzustellen.
- 3. *Bei der Zusammenarbeit wird ein Ordner angelegt mit dem Zusatz "Konflikt".* Dies geschieht, wenn zwei Leute gleichzeitig an einer freigegebenen Datei an ihrem Computer lokal arbeiten. Aus technischen Gründen ist es nicht möglich, den Abgleich ohne Probleme durchzuführen. Bitte benutzen Sie bei potentiell gleichzeitiger Bearbeitung **UNBEDINGT** die Owncloud im Browser, um Datenverluste zu vermeiden.